# **Generating a natural language glossary**

You can use the [Report Wizard](https://docs.nomagic.com/display/MD2021xR1/Report+Wizard) to generate a natural language glossary for your model. You can refer to the [Report Wizard dialog](https://docs.nomagic.com/display/MD190SP1/Report+Wizard+dialog) to learn about each button's functionality.

To generate a Natural Language Glossary

- 1. Select **Tools** > **Report Wizard** from the main menu.
- 2. Expand the **Concept Modeler** folder.
- 3. Select **Natural Language Glossary**. Report Wizard  $\times$ Select a report template Select a report template from which you would like to generate a report. In this dialog, you can also create new between the specific delete, open, clone, or import/export existing templates. Additionally, you can "Attach" a template to<br>your project so that it can be viewed in the model containment tree. To edit an attached template, Select Template **New** F-C Architecture Template  $\sim$ Edit D-E Business Process Modeling → Concept Modeler Delete **L. <mark>K.),</mark> Natural Language Glo** Open Data Modeling Variable Default Template **DoDAF** Clone **E**-□ MODAF Attach **E** DNAF **D**-C NAF4  $\checkmark$ A concept model translation in the form of a non-technical, natural-language glossary. Import Export  $\sim$  8ack  $Next >$ Generate Cancel Help
- 4. Click the **Next** button.
- 5. Select **Built-in**.

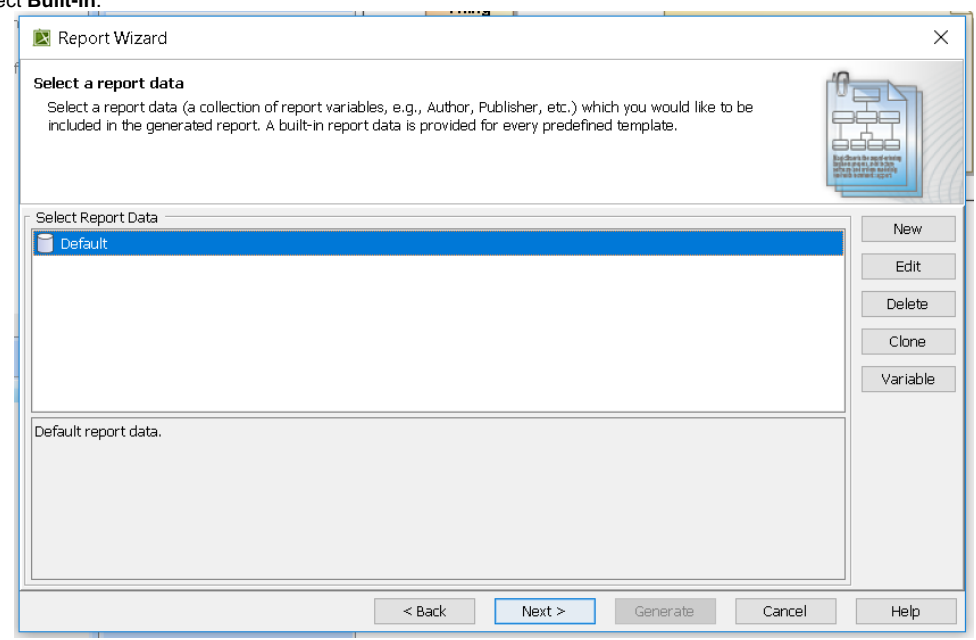

- 6. Click the **Next** button.
- 7. Select the package(s) you want to generate a natural language glossary for.
- 8. Click the **Add** button.
- 9. Click the **Next** button.

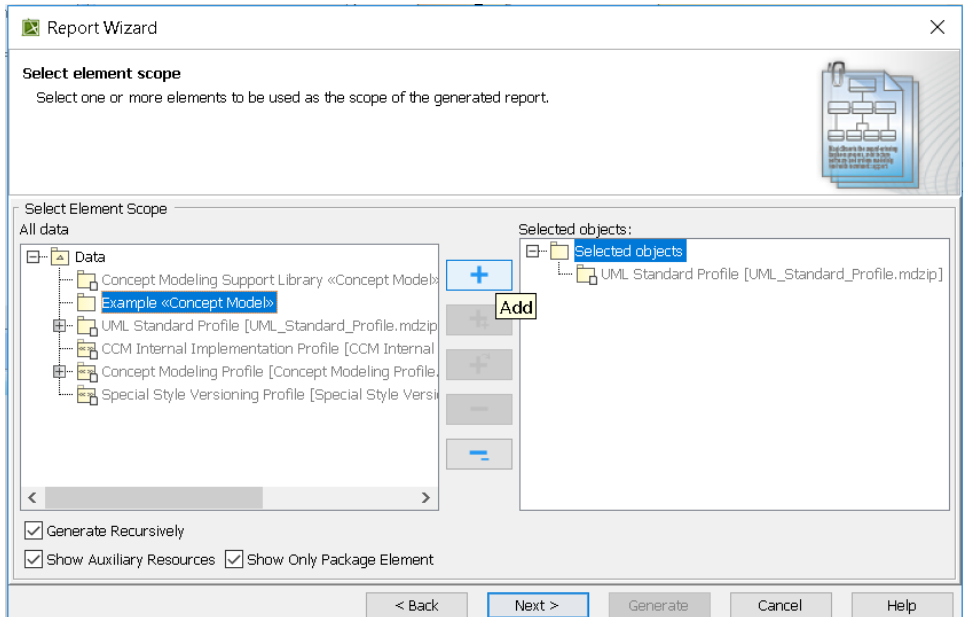

#### 10. Name your file and file location for your file.

11. Click the **Generate** button. The Natural Language Glossary will be generated.

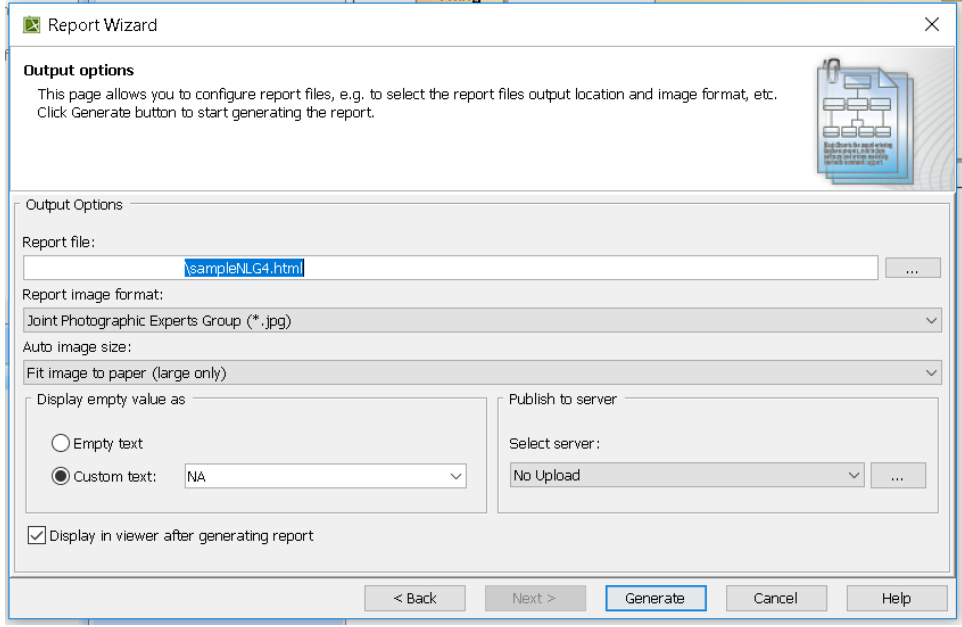

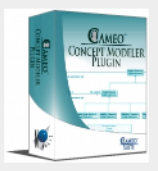

# Classes:  $\underline{B} \underline{C} \underline{I} \underline{L} \underline{M} \underline{O} \underline{S}$ Properties:  $\underline{A} \underline{C} \underline{D} \underline{E} \underline{F} \underline{H} \underline{I} \underline{K} \underline{L} \underline{M} \underline{N} \underline{P} \underline{R} \underline{S} \underline{T} \underline{U}$

Search

 $\overline{\phantom{0}}$ 

Suppress Model-Generated Definitions: □

### **CCM Natural Language Glossary**

# $H$

# has broader

A property specializing has broader transitive that can be used by any class.

Definition: Relates a concept to a concept that is more general in meaning.

# has broader match

A property specializing is in mapping relation with and has broader that can be used by any class.

Definition: skos: broadMatch is used to state a hierarchical mapping link between two conceptual resources in different concept schemes.

### has broader transitive

A property specializing is in semantic relation with that is used by the class Concept.

Definition: skos: broaderTransitive is a transitive superproperty of skos: broader.

#### **A sample of the Natural Language Glossary generated with class and property definitions.**

#### **Related pages**

- [Usage](https://docs.nomagic.com/display/CCMP2021xR1/Usage)
- [Working with the natural language glossary](https://docs.nomagic.com/display/CCMP2021xR1/Working+with+the+Natural+Language+Glossary)
- [Customizing your natural language glossary](https://docs.nomagic.com/display/CCMP2021xR1/Customizing+your+Natural+Language+Glossary)